# H-1B PERFORMANCE REPORTING SYSTEM GRANTEE USER'S GUIDE

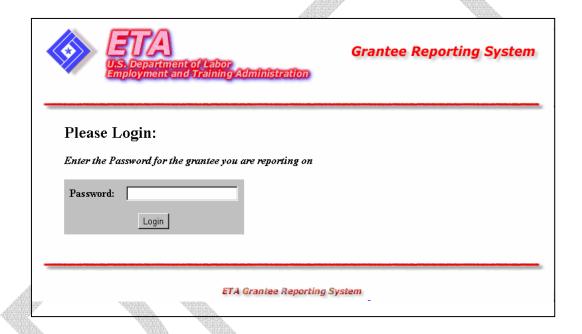

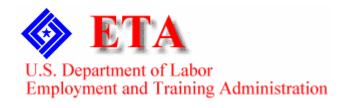

## Contents\*

| Access the H-1B Performance Reporting System                                  | 1             |
|-------------------------------------------------------------------------------|---------------|
| 1 8 V                                                                         |               |
|                                                                               |               |
| Enter Data to Part 1: H-1B Technical Skills Training Grants Repo              | orting        |
| Information (Part 1)                                                          | 3             |
| Access H-1B Technical Skills Training Grants Reporting Information (Part 1)   | Report Form 3 |
| Enter Data to H-1B Technical Skills Training Grants Reports (Part 1) Report F | orm6          |
|                                                                               |               |
| Enter Data: Summary of Certifications/Degrees/Licenses (Part 2)               | 8             |
| Access Summary of Certifications/Degrees/Licenses (Part 2) Report Form        |               |
| Enter Data to Summary of Certifications/Degrees/Licenses (Part 2)             |               |
| Add Certifications—Select Option                                              |               |
| Add Certifications—Search Option                                              |               |
| Add Degrees—Select Option                                                     |               |
| Add Degrees—Search Option.                                                    |               |
| Add Licenses—Select Option                                                    |               |
| Add Licenses—Search Option                                                    |               |
| Report Other Certifications/Degrees/Licenses                                  |               |
| No Data to Report This Period                                                 | 44            |
|                                                                               |               |
|                                                                               |               |
| Enter Data: Narrative Project Status Summary (Part 3)                         | 46            |
| Access Narrative Project Status Summary (Part 3) Report Form                  | 46            |
| Enter Data to Narrative Project Status Summary (Part 3) Report Form           | 48            |
|                                                                               |               |
|                                                                               | 40            |
| Submit H-1B Technical Skills Training Quarterly Report                        | 49            |

<sup>\*</sup> This document is an extract of the draft H-1B Performance Reporting System Grantee User's Guide, including pg. 1-7.

#### **Access the H-1B Performance Reporting System**

The H-1B Performance Reporting System allows grantees to access, enter data to, and submit and certify the H-1B Technical Skills Training Quarterly Report.

Grantees can record three kinds of program data in the quarterly report—first, a statistical overview of training results; second, detailed statistical information concerning certifications, degrees, and licenses received by program participants; and finally, a narrative overview of project plans and activities.

The Quarterly Report consists of three forms: H-1B Technical Skills Training Grants Reporting Information (Part 1), Summary of Certifications/Degrees/Licenses (Part 2), and Narrative Project Status Summary (Part 3).

All three report forms (Parts 1, 2, and 3) are required for a complete H-1B Technical Skills Training Grant Quarterly Report, but you may enter and save data to them in any order. To certify and submit a complete H-1B Technical Skills Training Grant Quarterly Report, however, you must use the Part 3 report form.

Follow the steps below to access the H-1B Performance Reporting System.

1. Open your Web browser and type the following address in the URL Location Field at the top of the window: http://www.etareports.doleta.gov (Figure 1).

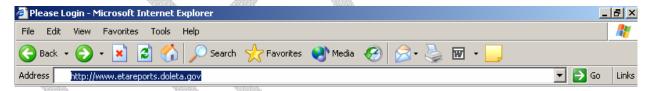

Figure 1: Web Browser Location Field

2. Press Enter. The ETA Grantee Reporting System Login screen is displayed (Figure 2).

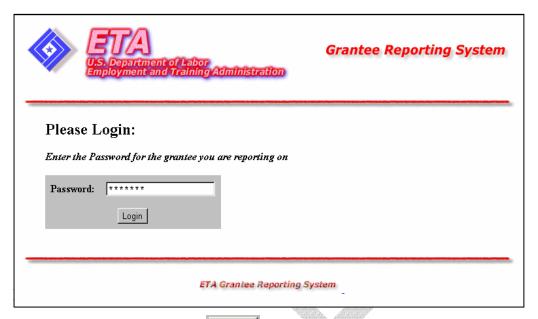

3. Type your Password, then click Login . The H-1B Performance Reporting System Main Menu is displayed (Figure 3).

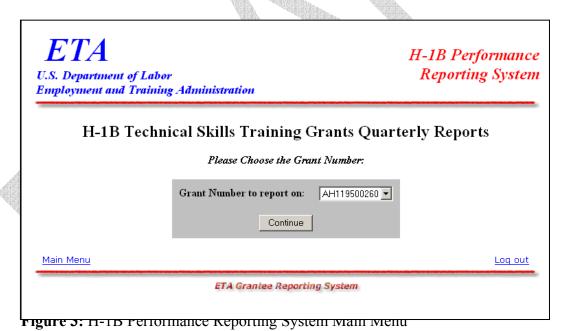

**Enter Data to Part 1: H-1B Technical Skills Training Grants Reporting Information (Part 1)** 

### Access H-1B Technical Skills Training Grants Reporting Information (Part 1) Report Form

The H-1B Technical Skills Training Grants Reporting Information (Part 1) form allows you to record quantitative data on participant performance and progress during the most recent reporting period.

Follow the steps below to access the Part 1 report form.

- 1. Access the H-1B Main Menu (Figure 3).
- 2. Select a **Grant Number** from the drop-down list, and click **Continue**. The **Quarter End Date** menu is displayed (Figure 4).

NOTE: The drop-down list will only consist of grants associated directly with the password provided.

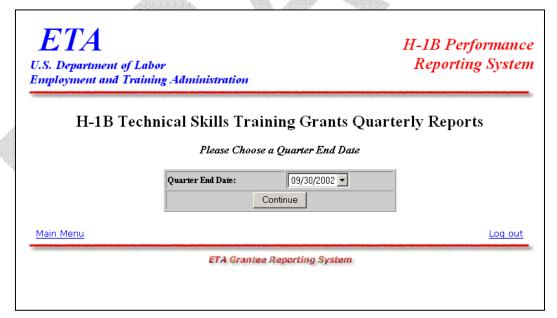

Figure 4: Quarter End Date Menu

3. Select a Quarter End Date from the drop-down list, and click Continue. The Report menu is displayed (Figure 5).

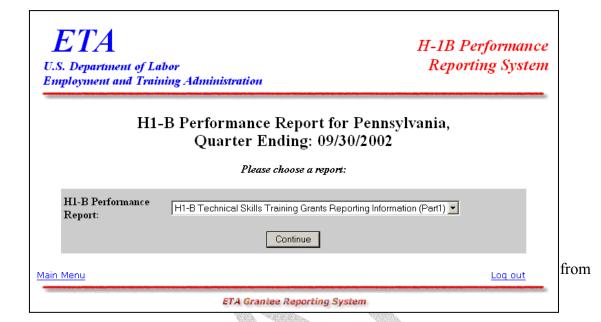

**Note**: You may not submit a quarterly report for the current reporting period until reports from all previous quarters have been certified. If you attempt to submit a quarterly report out of sequence, an error message, like the sample below, appears indicating which reports must be submitted before you may proceed.

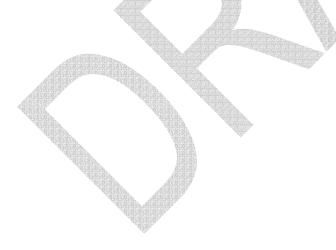

4.

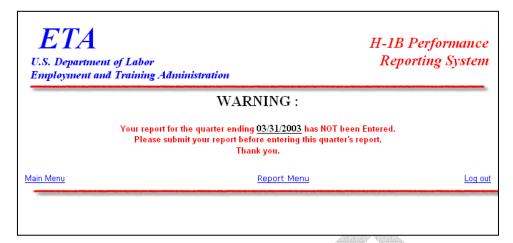

Figure 6: Sample Error Message Screen

5. If you have not skipped a quarter, the selected form (Figure 7) is displayed when you click Continue

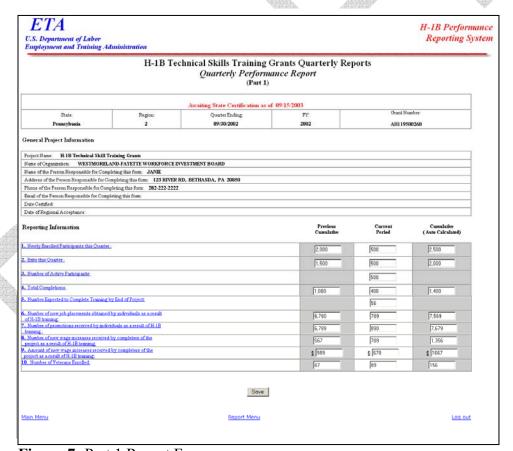

Figure 7: Part 1 Report Form

## **Enter Data to H-1B Technical Skills Training Grants Reports** (Part 1) Report Form

Follow the instructions below to complete the Part 1 report form.

- 1. Type your data in the fields inside the white boxes. Press the **Tab** key to move from field to field. You must enter whole numbers. No decimals are allowed. Do not enter commas—they are entered automatically.
- 2. Fields within gray-bordered boxes are calculated automatically—you cannot enter data to them.

**Note for existing H-1B grants only:** When you access the Part 1 Report Form for the first time, no data is displayed in the column headed **Previous Cumulative**. You must enter cumulative data for all previous quarters in that column. After you certify and submit your complete report (Parts 1-3) the first time, the **Previous Cumulative** column fills in automatically. You cannot enter data to it for subsequent submissions.

3. If you enter data incorrectly an error message is displayed, like the sample below (Figure 8).

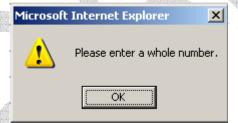

**Figure 8:** (Part 1) Sample Error Message

- 4. You may view instructions for a field online by clicking the field's underlined title—e.g., Number of new job placements obtained by individuals as a result of H-1B training. To return to the form from the online instructions, click the underlined title in the instructions.
- 5. After you type all your data, you may print a copy of the form for your records.

6. To save the form, click save at the bottom of the form. A screen is displayed confirming the date and time that the form was saved (Figure 9).

**Note:** Step 6 saves the report form to the system, but it does not officially submit the complete H-1B Technical Skills Training Grant Quarterly Report to ETA. See the section below, **Submit H-1B Technical Skills Training Quarterly Report**, for instructions on submission and certification.

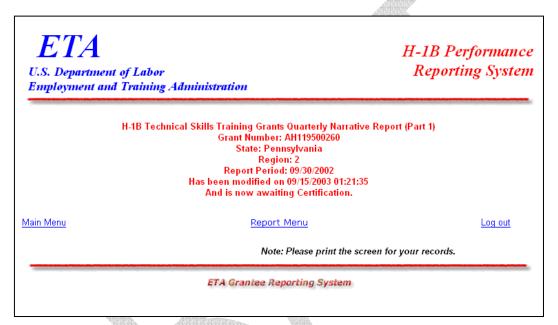

Figure 9: Part 1 Confirmation Screen

- 7. To continue your submission by filling out other report forms, click **Report Menu**.
- 8. To return to the main menu, click Main Menu.
- 9. To exit the system, click <u>Log out.</u>